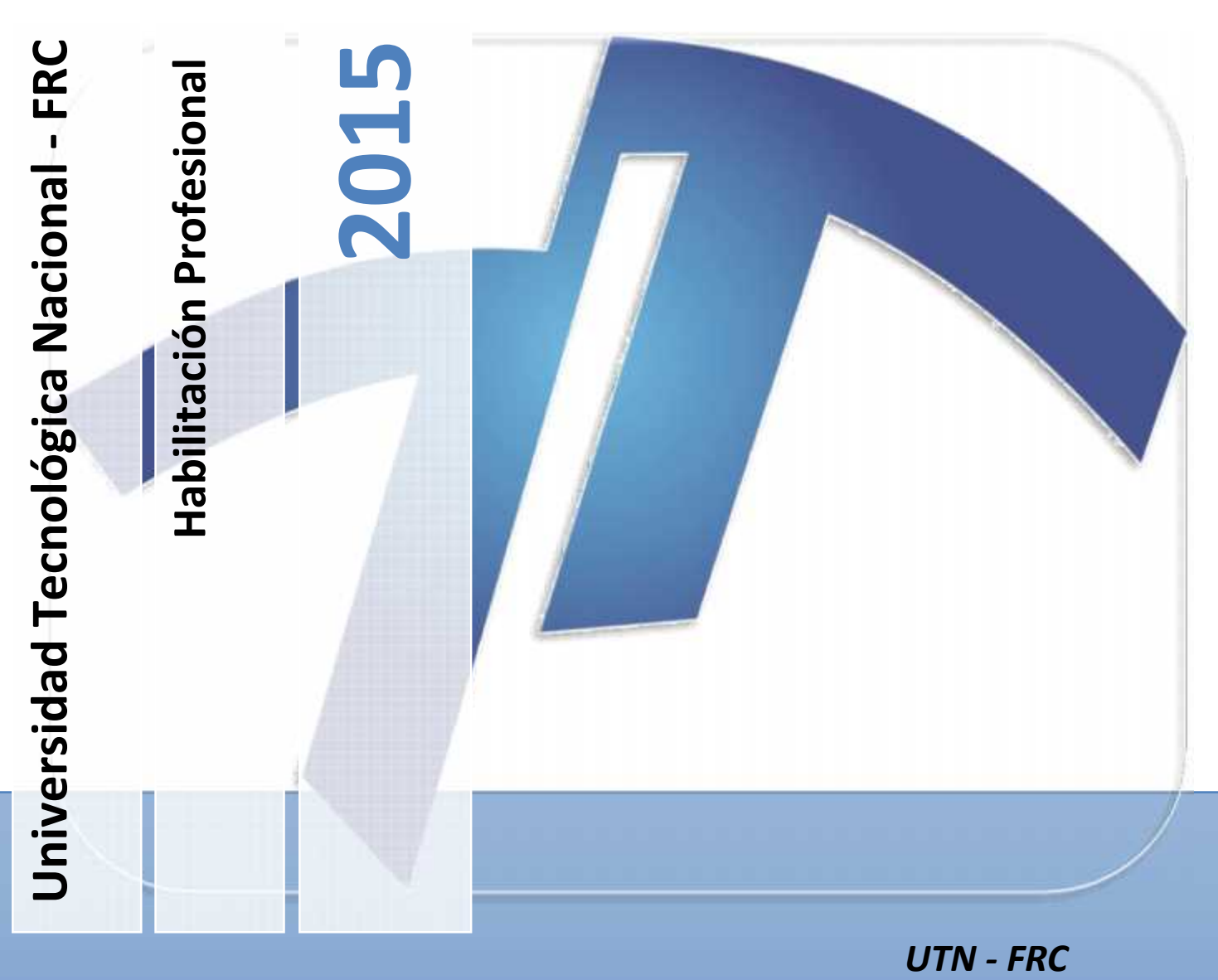

# **Manual de Usuario V1.1**

**Organismo bajo estudio:** Administración de Viviendas del Barrio Aeronáutico Córdoba

**Sistema:** SIPAV – Sistema Integral Para la Administración de Viviendas

**Curso:** 4K5

## **Profesores:**

- Cecilia Ortiz
- Aida Mendelberg
- **Integrantes del grupo:**
	- Felippa, Marcos

## ÍNDICE

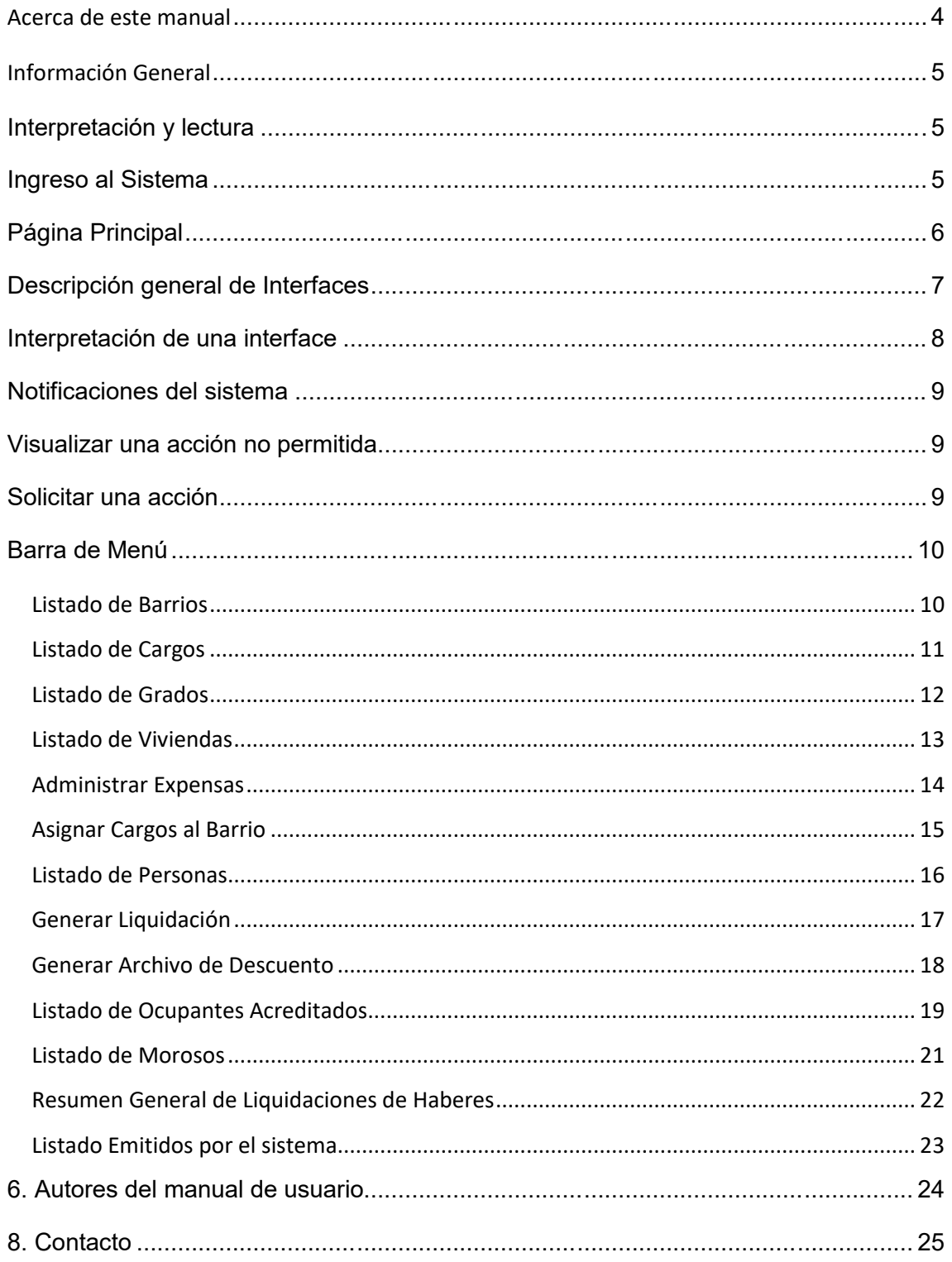

# Manual de Usuario

# SIPAV

Sistema Para La Administración de Viviendas

**Versión 1.1**

# **Acerca de este manual**

Manual de uso del Sistema Integral Para la Administración de Viviendas, versión 1.1 actualizada al 28 de agosto del 2015.

El siguiente manual hará una descripción de las funciones necesarias para la operación del sistema que incluyen una descripción del uso y operación del software para utilizarlo de forma adecuada.

Se dispondrá en el siguiente manual en dos formatos uno impreso y uno digital. El mismo contiene de un Índice interactivo el cual haciendo click con su Mouse en la sección que usted está buscando lo llevara a la página la cual contiene el texto que explica con detalle la sección de su interés.

Alternativamente, el manual en PDF puede utilizarse para navegar rápidamente.

Si usted cuenta con Adobe Acróbata o Apple Preview PDF viewers puede mostrar los marcadores haciendo click en los botones de su margen izquierdo.

## **Información General**

SIPAV es uno del más interactivo y potente software para uso profesional.

Por tal razón SIPAV fue desarrollado para gestionar y administrar toda la información necesaria generada en el proceso de gestión de viviendas.

El desarrollo del sistema estuvo a cargo de la Administración de Viviendas del Barrio Aeronáutico con el aval del Departamento Vivienda.

SIPAV se convirtió en una herramienta de gestión que puede ser utilizada por **capacitar, entrenar y predecir las cualidade**s

Se incluye un paquete con el diseño completo de interface, manual de usuarios e instructivo para su instalación.

## **Interpretación y lectura**

El siguiente manual contendrá una descripción de cada una de las funciones que se requieren para el manejo del software por parte de los usuarios como así también la captura de pantallas para una rápida ubicación e interpretación.

El presente manual está dividido en secciones, en las cuales se describen rápidamente las funciones básicas y mínimas que se requieren para utilizar el sistema.

## **Ingreso al Sistema**

Para que el usuario pueda comenzar a utilizar el sistema, debe ingresar el nombre de usuario y contraseña. **Véase figuraXX.**

El sistema valida que el perfil de usuarios posee los permisos de seguridad que tiene para realizar las distintas acciones sobre la información registrada en el sistema

#### **Universidad Tecnológica Nacional**

**Habilitación Profesional Manual de Usuario versión**

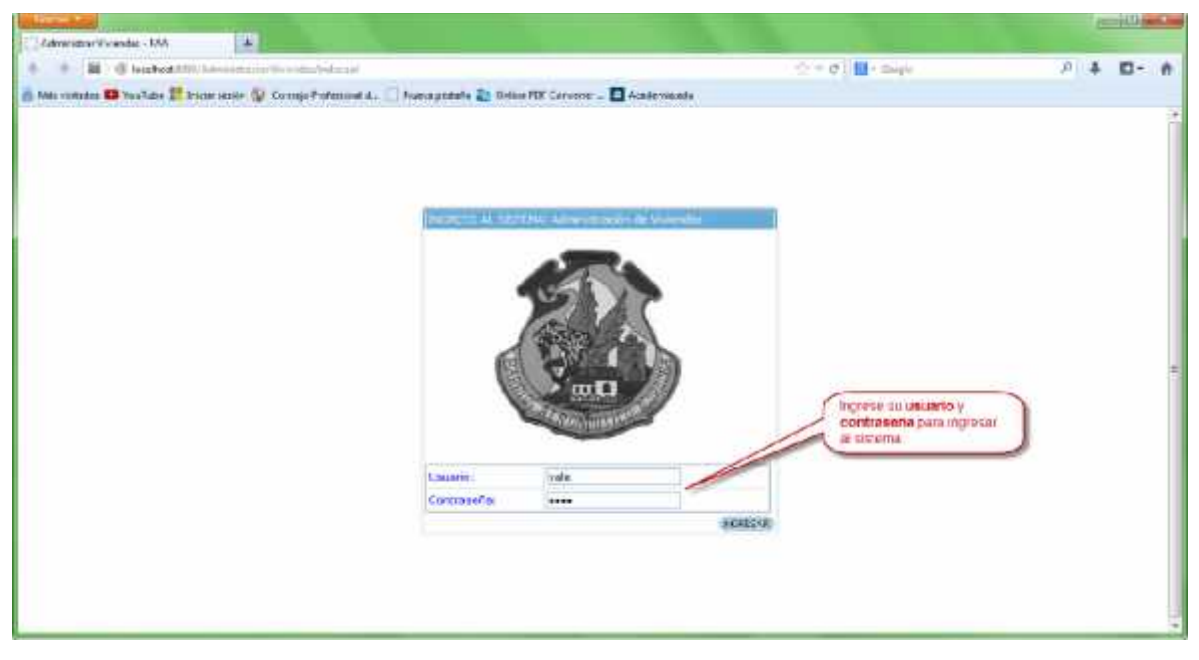

figuraxxx

- 1. Haga clic en la casilla usuario, luego ingrese su nombre de usuario (como se muestra en la figura)
- 2. Ingrese su contraseña.

**Sugerencia:** Si no cuenta con nombre de usuario o contraseña comuníquese con el administrador.

## **Página Principal**

Al comenzar a utilizar el sistema se presenta en su margen superior izquierdo un menú de opciones el cual organiza las distintas tareas que Ud. puede realizar.

En el margen superior derecho el sistema visualiza el usuario conectado al sistema junto con el perfil del mismo. **Véase figuraXX.**

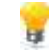

**Nota:** Si desea cambiar nombre de usuario y contra seña Véase sección Ingreso al sistema

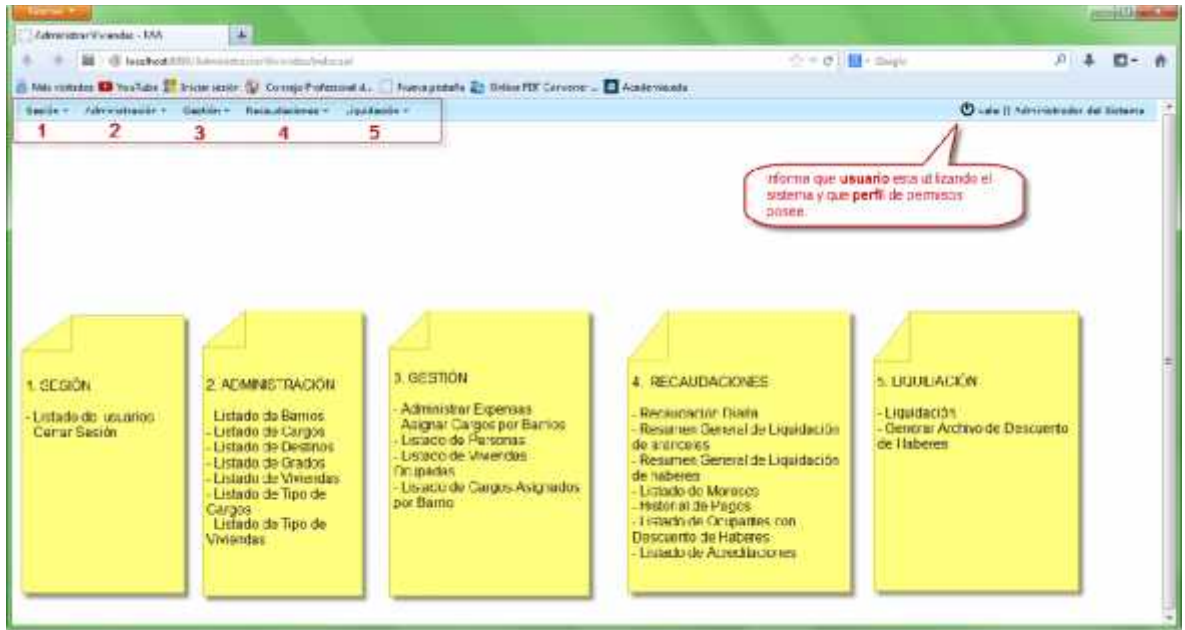

figuraxxx

# **Descripción general de Interfaces**

A continuación se detallan cada una de las interfaces que están agrupadas según estas figuran en los distintos menús de la pantalla principal.

En la descripción del sistema cuando se utilice la palabra Administrar incluye dar de alta, modificar y eliminar.

Para acceder a la interfaz que realiza esta acción antes descripta en todos los casos se debe hacer click sobre el objeto que se desea actualizar.

## **Interpretación de una interface**

Todas las interfaces de SIPAV poseen una misma disposición y distribución de la información. Para que las mismas puedan ser interpretadas de la mejor forma por el uusuario, se describe a continuación algunos de los elementos que tienen en común y como deben ser interpretados por el lector. **Véase figuraXX.**

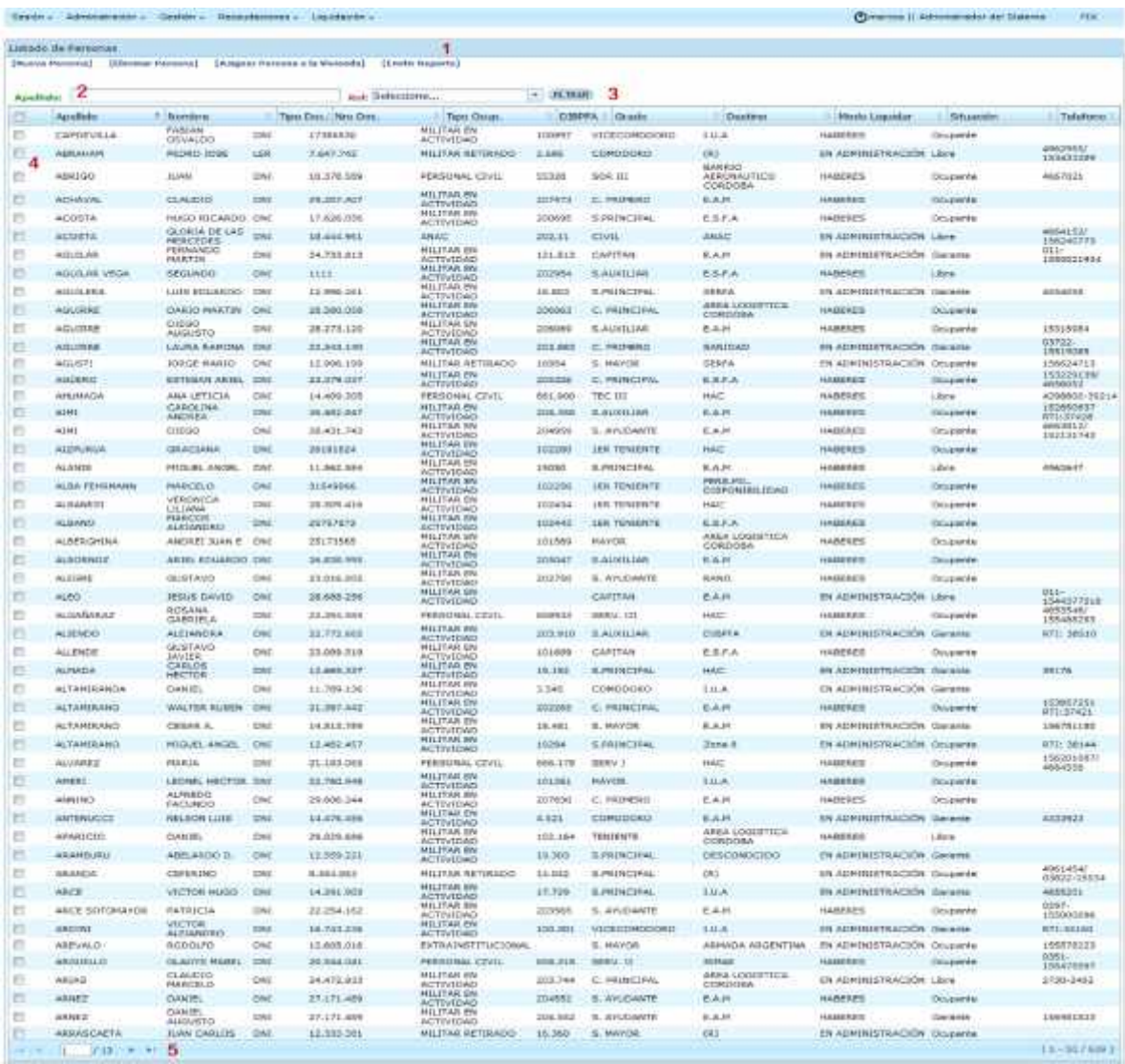

figuraxxx

- 1. Las interface en general poseen un submenú el cual adiciona mayor funcionalidad. Utilícelo, cuando requiera trabajar sobre la información brindada.
- 2. Las cajas de texto, son una herramienta brindas por las interfaces de fácil utilización. Permiten realizar búsquedas sobre la información; complete el campo con la descripción que está buscando.
- 3. Una lista desplegable contiene información que Ud. Podrá utilizar para realizar búsquedas sobre la información. Posicione el mouse sobre la lista y selecciónela haciendo un click sobre la misma. Luego presione el botón filtrar para dar efecto a la búsqueda.
- 4. Caja de selección, es otra herramienta brindada por las interfaces, con ellas Ud. Podrá seleccionar un elemento en particular de la lista visualizada en pantalla.
- 5. Si la información que visualiza en pantalla es extensa, Ud. Podrá moverse a otra página para seguir visualizando la información. Solo seleccione las flechas en el sentido indicado.

## **Notificaciones del sistema**

SIPAV cuenta distintos avisos emergentes, para indicar sobre acciones incorrectas y no permitidas o bien para indicar que el sistema requiere de su acción para continuar o no por parte del usuario.

## **Visualizar una acción no permitida**

El siguiente ejemplo visualiza dos acciones no permitidas. La primera especifica que se ha ingresado un valor no permitido y la segunda que existe espacios vacíos para un campo requerido. **Véase figuraXX.**

Complete los campos y valores correctamente para resolver la anomalía.

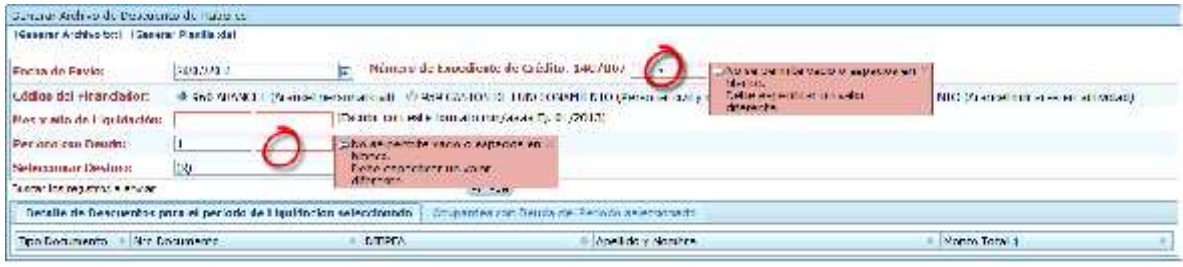

figuraxxx

# **Solicitar una acción**

SIPA puede requerir que el usuario quiera continuar con una determinada acción o cancelarla.

Dichas opciones es posible que el sistema las solicite cuando se esté ejecutando alguna acción de borrado o de emisión de reportes.

Si de presentarse alguna de estas opciones y Ud. Requiere continuar con la acción presione en todos los casos el botón aceptar, si no desea continuarla presione el botón cancelar. **Véase figuraXX.**

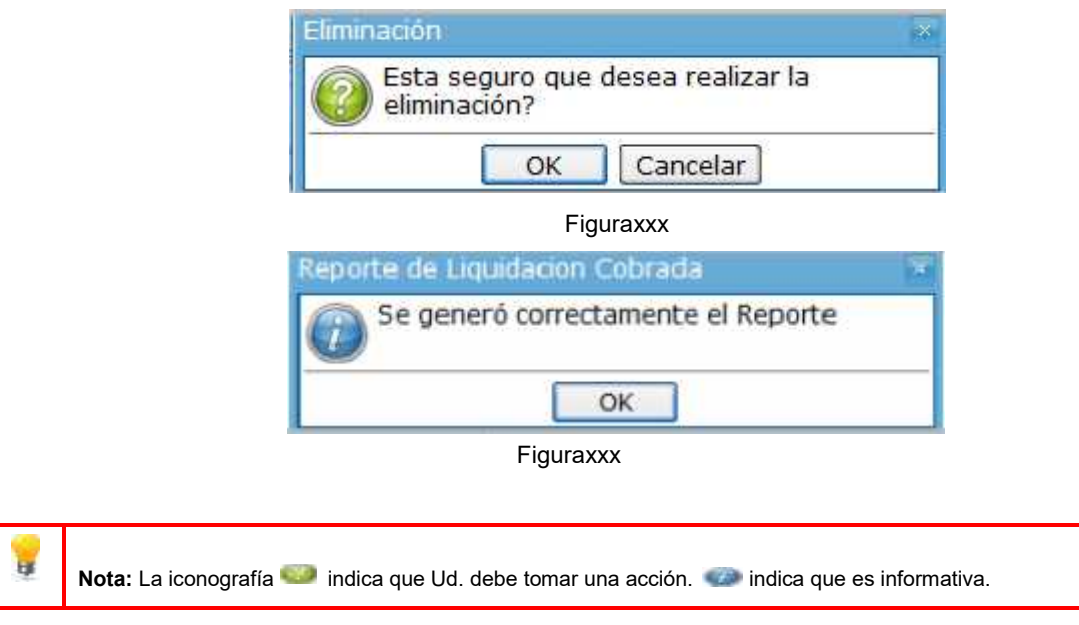

# **Barra de Menú**

La barra de menú será visible en todo momento. Utilice de la barra de menú las funciones que la esta brinda, solo selecciónelas con el mouse para acceder a las mismas.

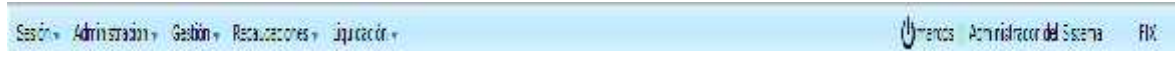

figuraxxx

## **Listado de Barrios**

Describe los barrios cargados en el sistema. Ud. Podrá administrar los distintos barrios. Si desea registrar un nuevo barrio siga los pasos indicados.

1. Haga clic en nuevo barrio, en el margen superior derecho de la pantalla.

- 2. Se abrirá una nueva ventana la cual visualiza el nombre del barrio, metros cubiertos, valor del metro, etc…
- 3. Complétela con la información solicitada. A continuación, haga clic en el botón aceptar. Sino desea aceptar la información haga click en el botón cancelar.
- 4. El sistema visualiza un listado con todos los barrios registrados en el sistema. **Véase figuraXX**

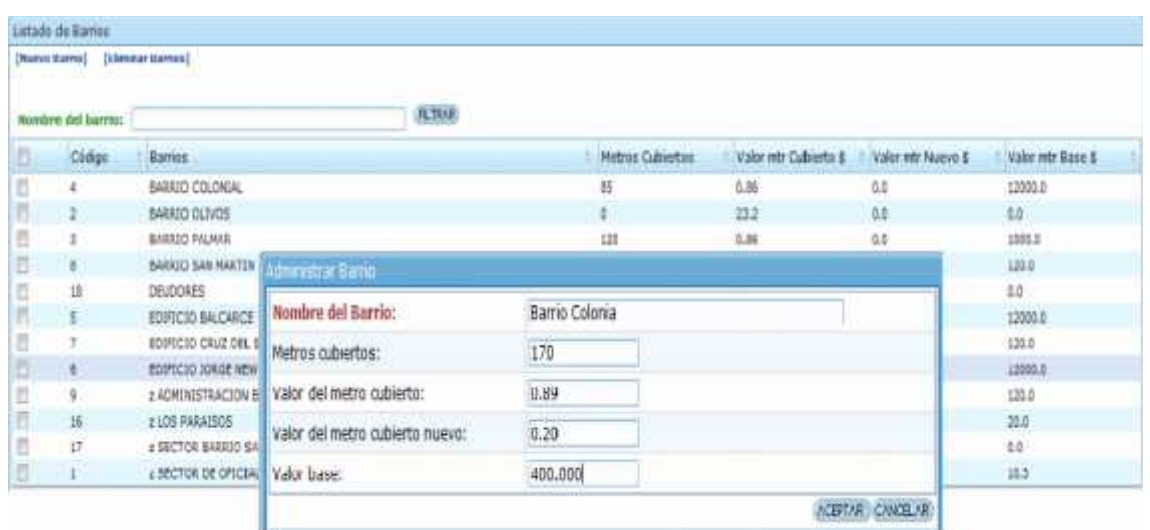

**Figuraxxx** 

**Nota:** Si desea eliminar un barrio selecciónelo del listado, a continuación haga click en el botón eliminar

#### **Listado de Cargos**

Administrar los cargos que serán asociados a cada ocupante y a la vivienda. La misma será utilizada para realizar la liquidación mensual.

Los cargos tienen un tipo de cargo, el cual debe ser registrado en el sistema previamente en la interfaz *Listado de tipo de cargo*.

**Importante:** es muy importante el tipo de cargo al cargo ya que el mismo es el que se utiliza en la liquidación y en otros reportes..

**Nota:** Si desea eliminar un barrio selecciónelo del listado, a continuación haga click en el botón eliminar

1. Haga clic en nuevo cargo, en el margen superior derecho de la pantalla.

- 2. Se abrirá una nueva ventana la cual visualiza el cargo ,concepto ,tipo de cargo, etc..
- 3. Complete con la información solicitada en las cajas de texto.
- 4. Seleccione de la lista desplegable el tipo de cargo y modo.
- 5. A continuación, haga clic en el botón aceptar. Sino desea aceptar la información haga click en el botón cancelar.
- 6. El sistema visualiza un listado con todos los cargos registrados en el sistema. **Véase figuraXX**

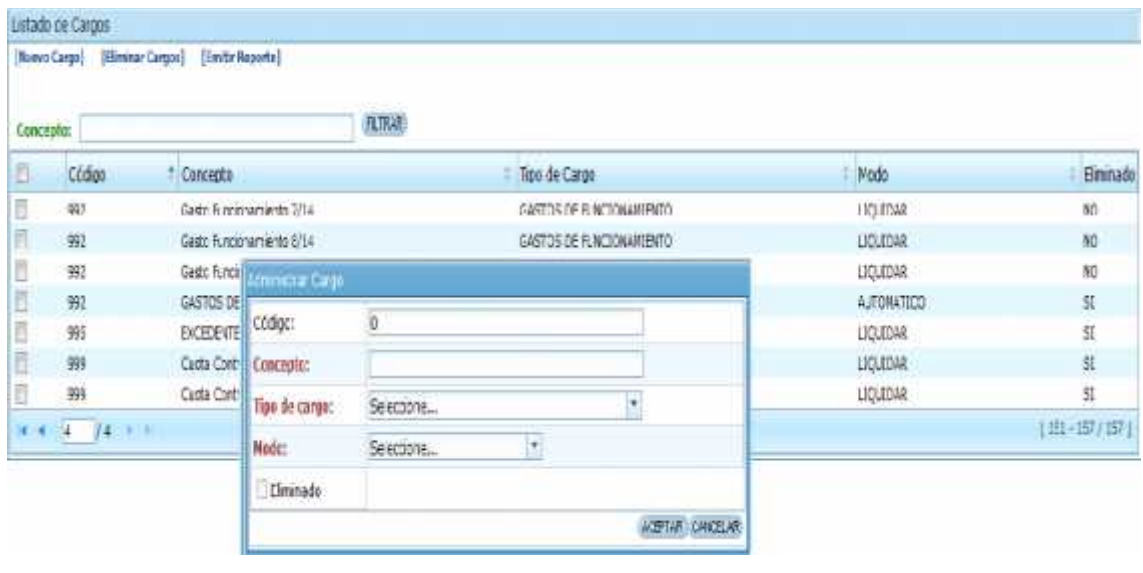

**Figuraxxx** 

## **Listado de Grados**

Permite administrar los distintos grados de cada ocupante registrados en el sistema. Ud. Podrá administrar los distintos grados. Si desea registrar un nuevo grado siga los pasos indicados.

- 1. Haga clic en nuevo grado, en el margen superior derecho de la pantalla.
- 2. Se abrirá una nueva ventana la cual muestra el nombre del grado, importe de haberes que percibe dicho grado y porcentaje de descuento que le corresponde según su grado.
- 3. Complete con la información solicitada. A continuación, haga clic en el botón aceptar. Sino desea aceptar la información haga click en el botón cancelar.
- 4. El sistema visualiza un listado con todos los cargos registrados en el sistema. **Véase figuraXX**

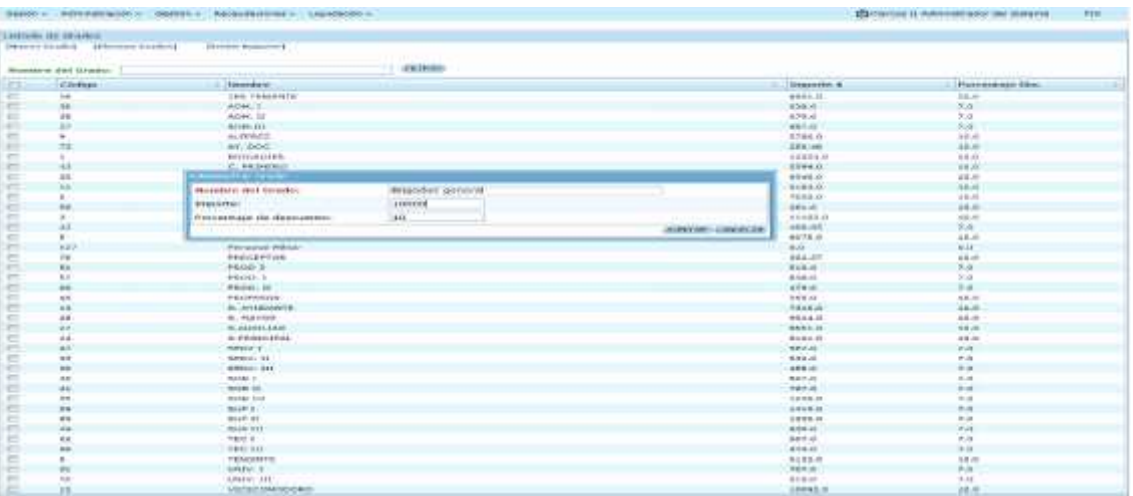

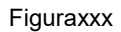

**Nota:** Véase apartado Interpretación de una Interface que describe las funciones generales de una interface.

## **Listado de Viviendas**

Permite administrar las distintas viviendas registrados en el sistema. Ud. Podrá administrar las distintas viviendas. Si desea registrar una nueva vivienda siga los pasos indicados.

- 1. Haga clic en nueva vivienda, en el margen superior derecho de la pantalla.
- 2. Se abrirá una nueva ventana la cual muestra el número de orden de la misma y los datos requeridos para la vivienda.
- 3. Complete con la información solicitada y seleccione de la lista desplegable barrio y tipo de vivienda. A continuación, haga clic en el botón aceptar. Sino desea aceptar la información haga click en el botón cancelar.
- 4. El sistema visualiza un listado con todas las viviendas registradas en el sistema. **Véase figuraXX**

#### **Universidad Tecnológica Nacional**

**Habilitación Profesional Manual de Usuario versión**

Listado de Viviendas

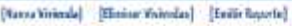

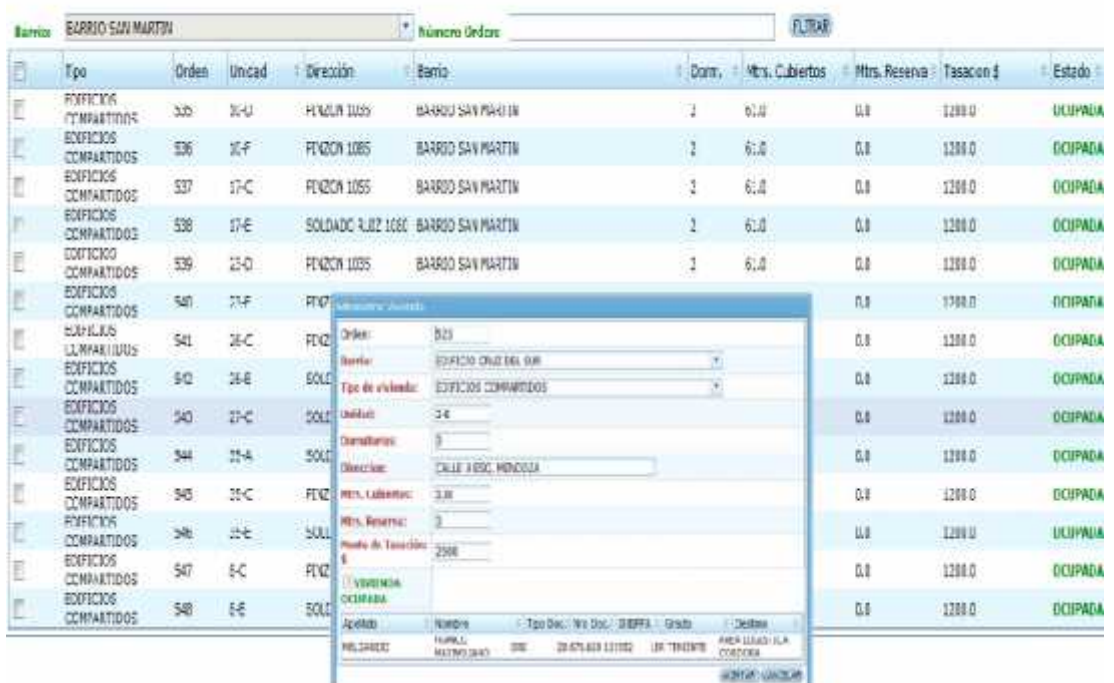

**Figuraxxx** 

**Nota:** Si la vivienda está ocupada se visualizara información adicional en la pantalla emergente. Recuerde que las viviendas deben tener asociado un barrio y tipo de vivendas. Vease Listado de Barrios

#### **Administrar Expensas**

Permite administrar las expensas que están a asociadas a los tipos de vivienda. Podrá administrar las distintas expensas. Si desea registrar una nueva vivienda siga los pasos indicados.

- 1. Haga clic en nueva expensa, en el margen superior derecho de la pantalla.
- 2. Se abrirá una nueva ventana la cual muestra el tipo de vivienda y los datos requeridos para el tipo de vivienda.
- 3. Complete con la información solicitada. A continuación, haga clic en el botón aceptar. Sino desea aceptar la información haga click en el botón cancelar.
- 4. El sistema visualiza un listado con todos los tipos de viviendas registradas en el sistema. **Véase figuraXX**

#### **Universidad Tecnológica Nacional Habilitación Profesional Manual de Usuario versión** Administration of the H. **SELL MALIN** TRIB-link 月本 四十井 4 = 10 di substituto In Management Children and Management п Acministrat Experienci<br>Ancione ignalizza el listado<br>de Uscarico que se explico<br>anteopmente Filtrado por Tipo de Vivienda: «Estado<br>muestra todas las expersas pára ese tipo de<br>vivienda Filtrado por Tipo de Vivienda: el Sstaco Base + Allentrastr - Sein Chang (LAWAY (41900) 241 Super Adventure Eage [Marco Fypeers] [FR  $+ 19.798$ Tays de Vicienda Gelerrane Cocan Tips de Voirenta Importe \$ a.m2 **Wrs** Dence Mitt Hasta ; PODZICA)<br>; podzica je COLONIAL<br>BOURETO AIRENESTRAZION FIVA  $0.0$ EDIFICEDE COMPARTIDOS ikoo  $60$ INNOCO. **UNLIKE CACAO** Tarto para registral una Nave Expertsa o<br>para Modificada is Pantalla Información de<br>la Expensa Tipo de vivienta EDIFICIO ADMINISTRACION FAA **Iniziate &** ii se lle Ex**pensa**<br>Une vec comp eleda la información Aceptar de<br>la contrairo Cancelor **Matterial Building Heriter, hierta** 100000 AIRFORD CORRUN

prescript:

a

**Figuraxxx** 

**Nota:** Los montos de las expensas para el tipo de vivienda serán calculadas según los valores ingresados

#### **Asignar Cargos al Barrio**

Podrá asignar todos aquellos cargos a los barrios seleccionados y que fueron registrados en el sistema previamente.

Los barrios que posean cargos asignados, el sistema automáticamente los liquidara en cada ciclo de liquidación para cada mes. Siga los pasos indicados para asignar un cargo a un barrio.

- 1. Seleccione de la lista desplegable el barrio al cual desea asignarle un cargo.
- 2. Ingrese el monto del cargo a liquidar.
- 3. Seleccione los cargos de la lista de cargos disponibles. Si el monto que ingresa en el ítem anterior es igual para varios cargos, Ud. Puede seleccionar más de uno a la vez. Si cada cargo posee un monto diferente seleccione de a uno por vez.
- 4. Una vez ingresado el importe del cargo y seleccionado el mismo haga click sobre la flecha **para asignar el cargo al barrio.**
- 5. Si desea quitar un cargo al barrio, seleccione el cargo a quitar de la lista Cargos ya asignados al barrio.
- 6. Haga click sobre **para quitar un cargo del barrio seleccionado. Vease figuraxxx**

#### **Universidad Tecnológica Nacional**

**Habilitación Profesional Manual de Usuario versión**

Sexin - Administrativ - Octobr - Annualaciones - Liquidade -

#### Omercia II Administrator del Siderra PSK

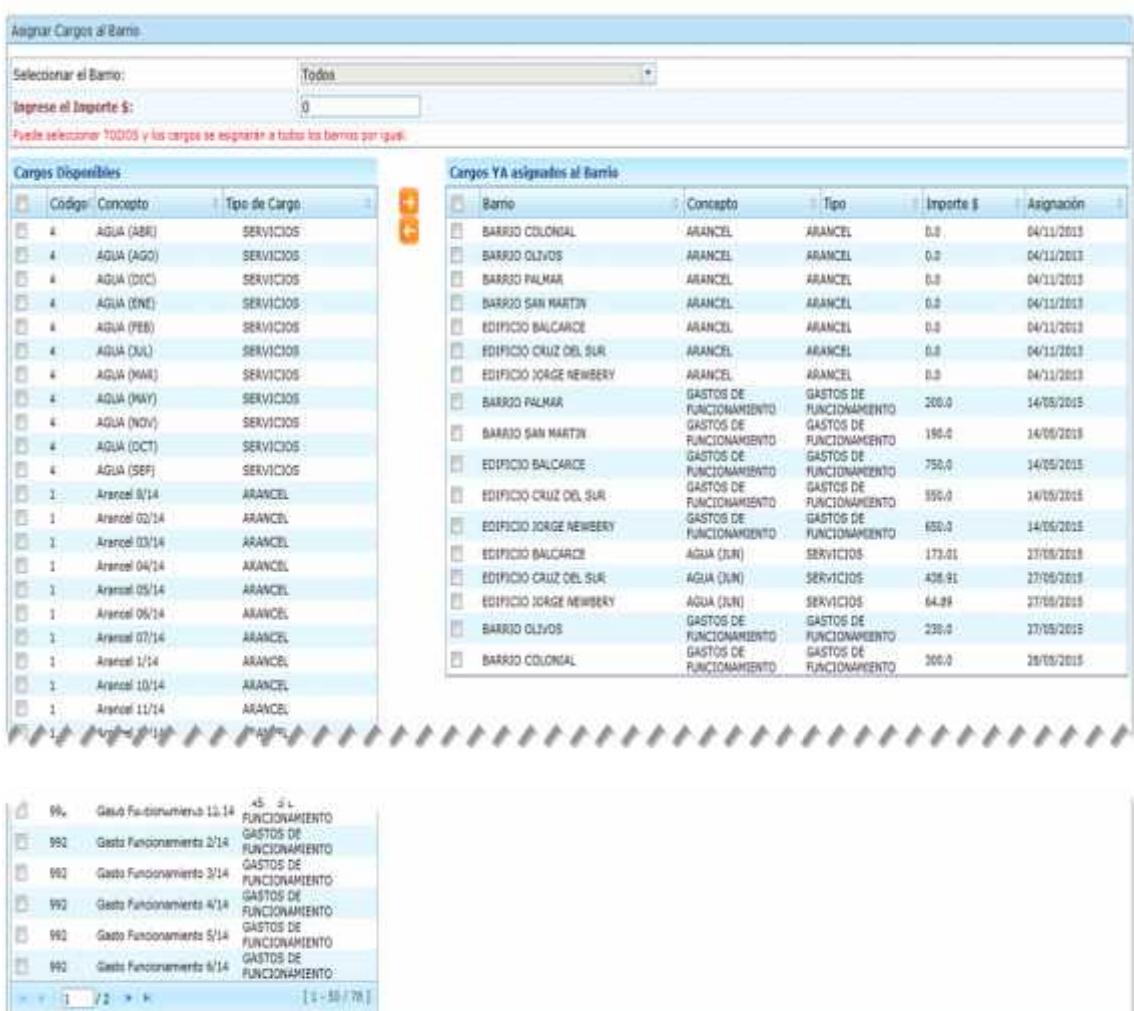

Figuraxxx

#### **Listado de Personas**

El sistema permite administrar las personas, las cuales pueden ser ocupantes, garantes o personas que ya no ocupan ninguna vivienda por el momento. El sistema visualiza mediante un listado todas aquellas personar registradas en el sistema.

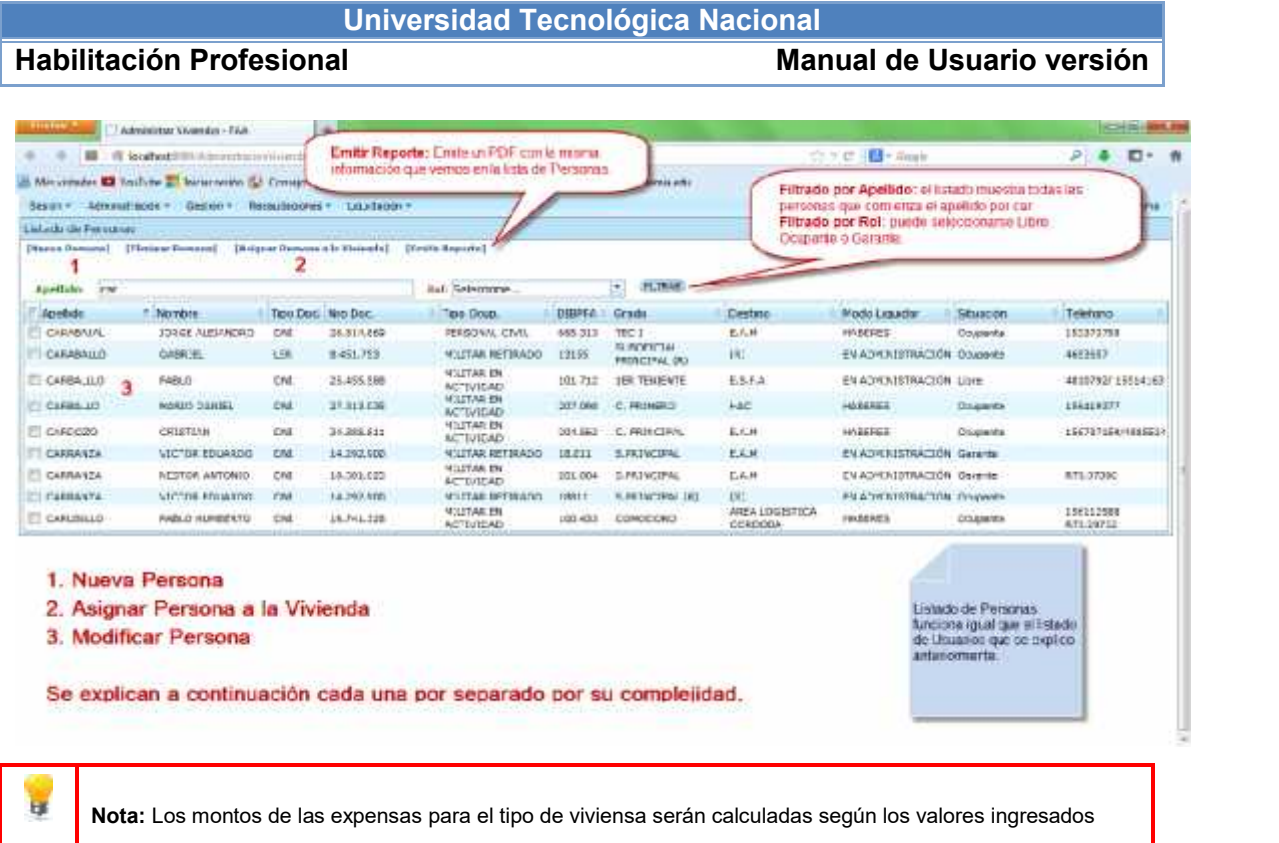

### **Generar Liquidación**

El sistema permite generar las liquidaciones mensuales para el mes siguiente de forma automática.

Cada liquidación generada creara en la cuenta de cada ocupante el monto total que el mismo deberá pagar según la vivienda que ocupa su arancel correspondiente y los cargos asociados.

Si, de existir conceptos no abonados, el sistema calculara en cada liquidación generada los recargos más intereses correspondientes a dichos conceptos. Para generar una liquidación siga los pasos indicados.

- 1. Ingrese el mes y año que desea generar su liquidación.
- 2. Haga clic en el botón aceptar. El sistema habrá generado la liquidación correspondiente al mes y año

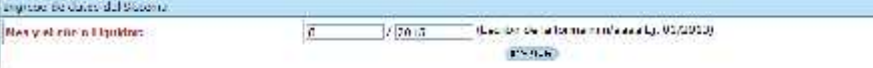

**Figuraxxx** 

**Nota:** Podrá re-generar una liquidación siempre que la misma no tenga ningún pago asignado.

#### **Generar Archivo de Descuento**

El sistema generar el archivo de descuento con todos aquellos ocupantes que poseen la opción de descuento por recibo de haberes según la normativa del decreto 12/14. Para generar un archivo de descuento siga los pasos indicados.

- 1. Seleccione del calendario desplegable la fecha de envió del archivo.
- 2. Ingrese el número de expediente de crédito
- 3. Seleccione el código financiador según la información que desea incluir en el archivo.
- 4. Ingrese mes y año de la liquidación de desea incluir en el archivo.
- 5. Ingrese mes y año del periodo de deuda si desea incluir al archivo ocupantes con deuda en sus cargos. Para visualizar la información de aquellos ocupantes con deuda en sus cargos para el mes y año ingresado, seleccione la solapa Ocupantes con deuda del periodo seleccionado.
- 6. Seleccione de la lista desplegable, el destino por la cual desea filtrar la información a visualizar. Recuerde que los datos visualizados en la lista será la información que Ud. Envía el archivo 12/14. Vease figuraxxx
- 7. Haga click en generar archivo.txt en el margen superior izquierdo para generar el archivo.
- 8. El sistema informara que el archivo fue generado correctamente e indicara el nombre del mismo y la ubicación en la cual fue guardado.

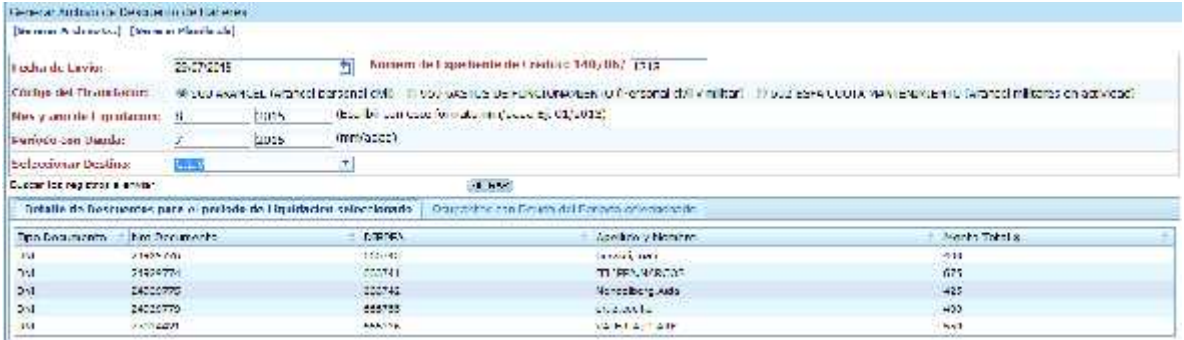

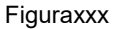

#### **Listado de Ocupantes Acreditados**

Podrá listar todos los ocupantes que posean la opción descuento por recibo de haberes y que los mismos estén con el estado acreditado o sin acreditar. Para realizar un listado de ocupantes siga los pasos indicados.

- 1. Seleccione del calendario desplegable el periodo de liquidación por el cual desea buscar aquellos ocupantes que tengan la opción descuento por recibo
- 2. Seleccione la opción de filtrado acreditado o sin acreditar por el cual el sistema buscara a los ocupantes.
- 3. Seleccione de la lista desplegable el barrio que desea incluir. Si desea profundizar la búsqueda de los ocupantes puede hacerlo completando la caja de texto con el apellido o seleccionando de la lista desplegable el destino de los ocupantes.
- 4. Presione el botón filtrar, el sistema visualizara los ocupantes que contengan la opción descuento por recibo de haberes que contengan los criterios de búsqueda ingresados. El sistema visualizara año, mes, monto total a acreditar, su saldo deudor y datos personales. Vease figuraxxx

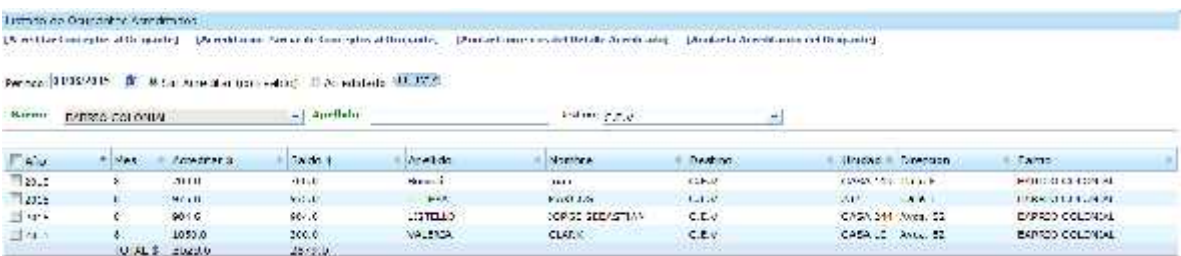

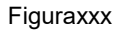

- 5. Seleccione de la lista el ocupante al cual se desea acreditar el concepto.
- 6. Haga click en la opción acreditar conceptos al ocupante en el submenú situado en el margen superior izquierdo.
- 7. Se abrirá una nueva ventana emergente visualizando los detalles de los conceptos aun no acreditados en el sistema. Vease figuraxxx
- 8. Seleccione de la lista aquellos cargos que desea registra como acreditados al ocupante.

**Habilitación Profesional Manual de Usuario versión**

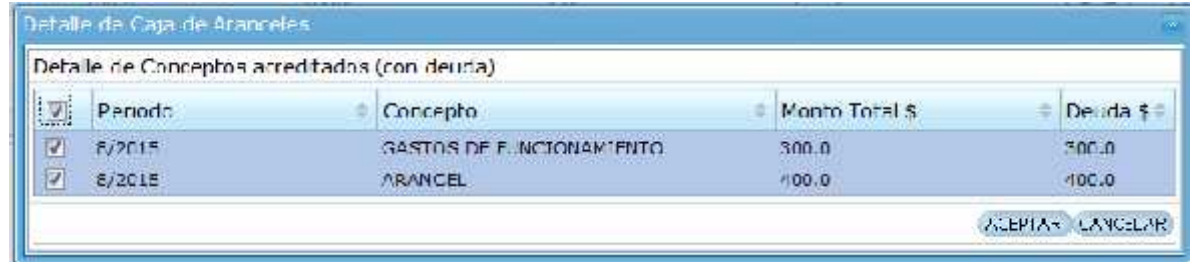

**Figuraxxx** 

- 9. A continuación, haga clic en el botón aceptar. Sino desea aceptar la información haga click en el botón cancelar.
- 10. Si desea realizar una registrar una acreditación parcial del cargo al ocupante, repita el paso cinco (5).
- 11. Haga click en la opción acreditación parcial de conceptos al ocupante en el submenú situado en el margen superior izquierdo.
- 12. Se abrirá una nueva ventana emergente visualizando los detalles de los conceptos aun no acreditados en el sistema y a los cuales se les desea realizar una acreditación parcial de los cargos. Vease figuraxxx
- 13. Seleccione de la lista aquellos cargos que desea registra como acreditados al ocupante.
- 14. Ingrese en la caja de texto el valor por el cual se desea acreditar de forma parcial el concepto. Recuerde que el valor a ingresar debe ser menor o igual al monto total.
- 15. A continuación, haga clic en el botón aceptar. Sino desea aceptar la información haga click en el botón cancelar.

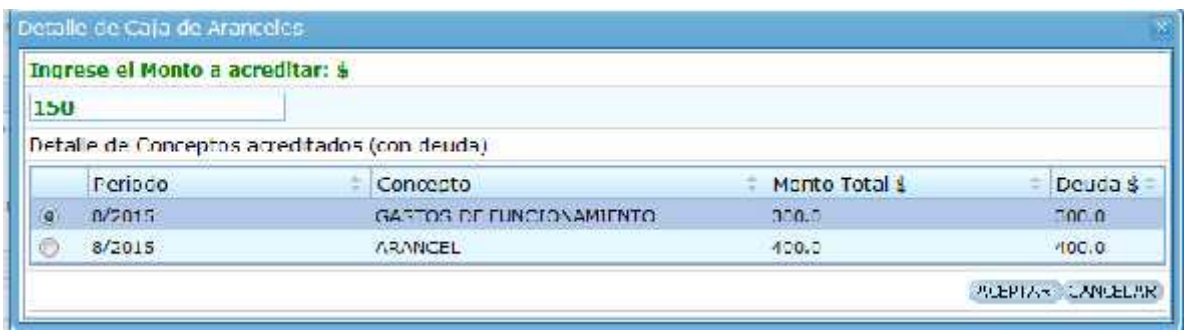

**Figuraxxx** 

**Nota:** Luego de acreditar un concepto el ocupante no será visible en el listado de ocupantes acreditados.

#### **Listado de Morosos**

Podrán listar todos los ocupantes que posean la opción descuento por recibo de haberes y los cuales se encuentren con estado de deuda en algún concepto no acreditado o acreditado parcialmente según un periodo. Para realizar un listado de morosos siga los pasos indicados.

- 1. Seleccione de los calendarios desplegables el periodo de fechas en la cual desea buscar aquellos ocupantes que contengan cargos sin acreditar.
- 2. Seleccione la opción de filtrado acreditado o sin acreditar por el cual el sistema buscara a los ocupantes.
- 3. Seleccione de la lista desplegable el barrio que desea incluir. Si desea profundizar la búsqueda de los ocupantes puede hacerlo completando la caja de texto con el apellido del ocupante.
- 4. Presione el botón filtrar, el sistema visualizara los ocupantes que cumplan con los criterios de búsqueda ingresados. El sistema visualizara un listado con los datos personales, monto de la deuda y el tipo de deuda. Vease figuraxxx

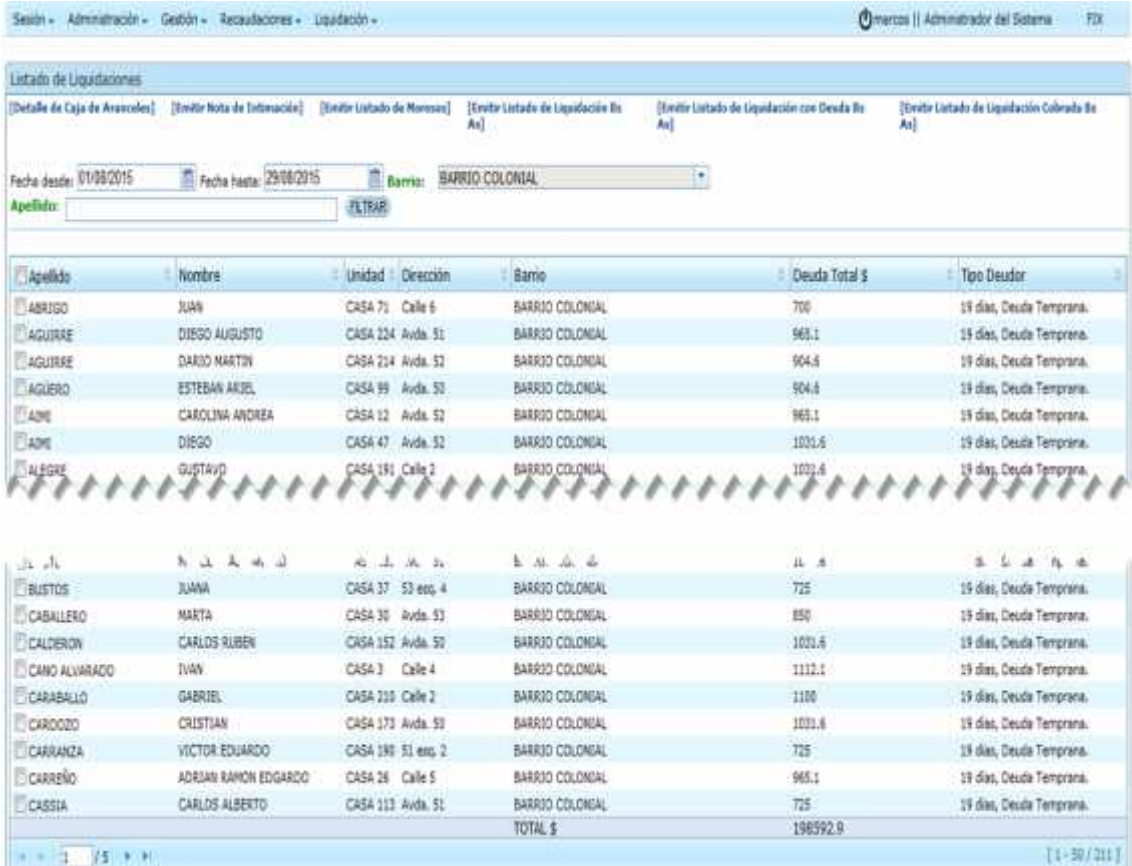

**Figuraxxx** 

#### **Resumen General de Liquidaciones de Haberes**

El sistema permite generar un resumen general de liquidaciones de haberes según un periodo determinado. El sistema visualiza en forma general o particular los distintos conceptos y sus totales. Para generar un resumen de liquidaciones de haberes siga los pasos indicados.

- 1. Seleccione del calendario desplegable el periodo por el cual desea generar el resumen.
- 2. Seleccione de la lista desplegable el barrio que desea incluir. Si desea realizar un resumen general para todos los barrios, seleccione la opción todos de la lista desplegable.
- 3. Presione el botón filtrar, el sistema visualizara los conceptos y sus totales según los criterios de búsqueda ingresados. Se visualizara liquidación de haberes, deudas, acreditaciones y total recaudado en caja. Vease figuraxxx

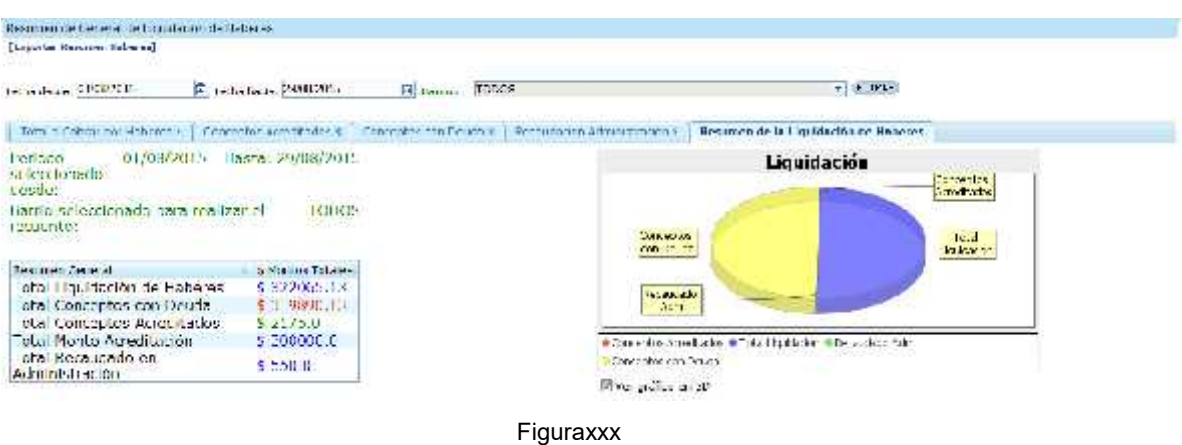

4. Si desea saber los detalles de forma particular de cada concepto seleccione la solapa correspondiente. El sistema visualizara los datos de cada opción.

#### **Listado Emitidos por el sistema**

El sistema cuenta con una variada opción de listados los cuales son generados en formato pdf y en formato Excel.

Es necesario que Ud. tenga instalado previamente en su sistema operativo Adobe Acróbata o Apple Preview PDF viewers para generar y visualizar los listados con formato pdf y con Microsoft Office Excel con versiones actualizadas para generar y visualizar aquellos listados generados con formato Excel. Si desea generar un nuevo listado siga los pasos indicados.

- 1. Visualice en el submenú la opción emitir listado, sí la interface cuenta con esta opción
- 2. Haga click en emitir listado.
- 3. Se abrirá una nueva ventana la cual informa que el reporte fue correctamente generado. Vease figuraxxx

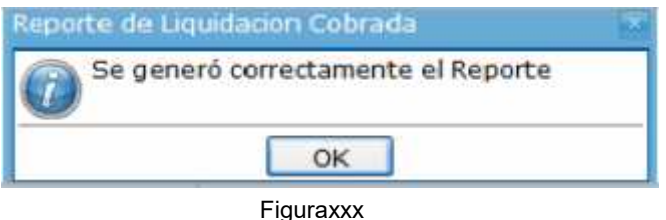

- 4. Presione el botón ok para aceptar.
- 5. En su margen inferior Ud. Visualizara una ventana emergente generada por Microsoft Windows la cual brinda las opciones abrir, guardar o cancelar.

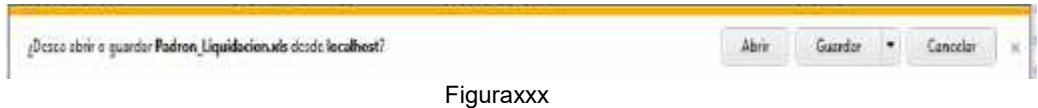

- 6. Presione el botón abrir, si desea pre visualizar el reporte para su impresión, guardar para crear una copia del mismo en su sistema o cancelar si no requiere ninguna de las acciones anteriores.
- 7. El sistema visualiza el reporte generado Vease figuraxxx.

**Habilitación Profesional Manual de Usuario versión**

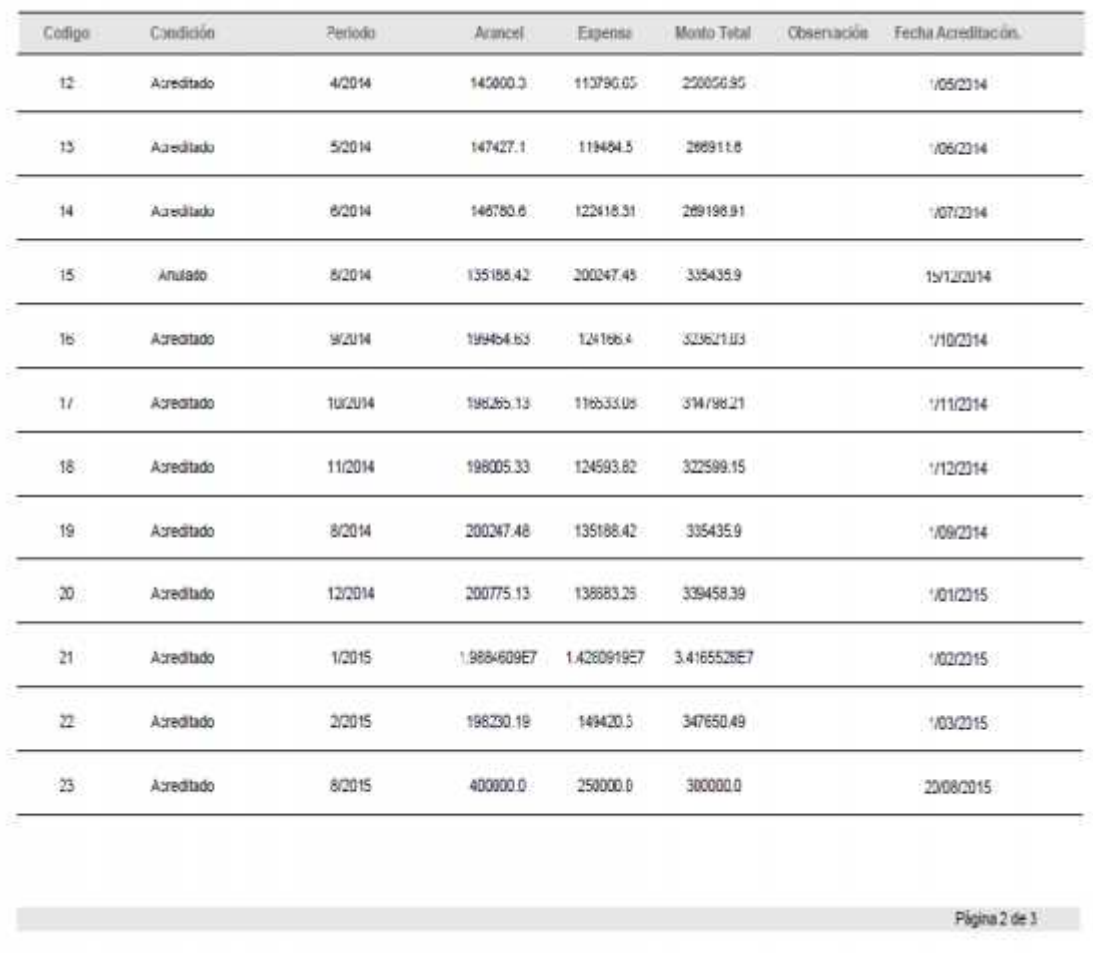

**Figuraxxx** 

**Nota:** Véase apartado Interpretación de una Interface que describe utilización del Submenú.

**Nota:** Véase apartado Interpretación de una Interface que describe como generar un listado.

## **6. Autores del manual de usuario**

El presente manual de usuario fue desarrollado Marcos Felippa, agente civil perteneciente al Centro de Entrenadores y Simuladores de Vuelo para ser utilizado como soporte y asistencia de uso de SIPAV Sistema Integral Para La Administracion

Egg

de Viviendas, desarrollado en conjunto con personal de la Administración del Barrio Aeronáutico Córdoba perteneciente la Fuerza Aérea Argentina.

De uso exclusivo para el personal de la Administración del Barrio Aeronáutico Córdoba Fuerza Aérea Argentina.

## **7. Referencias**

Manual de escritorio SIPAV versión 1.1 actualizada al 28 de agosto del 2015.

Decreto 12/14 actualizada al 10 de marzo del 2015.

Manual de procedimientos de descuentos de aranceles.

## **8. Contacto**

2013 – Administración de Viviendas del Barrio Aeronáutico Cordoba. Ruta 20 km 5½. Córdoba, Argentina Tel: +4650050 intr. 38781 E-Mail: viviendas.faa@gmail.com